# **AYFROBOT**

# RFID射频模块用户手册

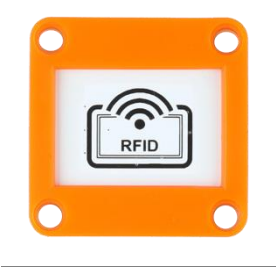

# 版本V1.0

# 目录

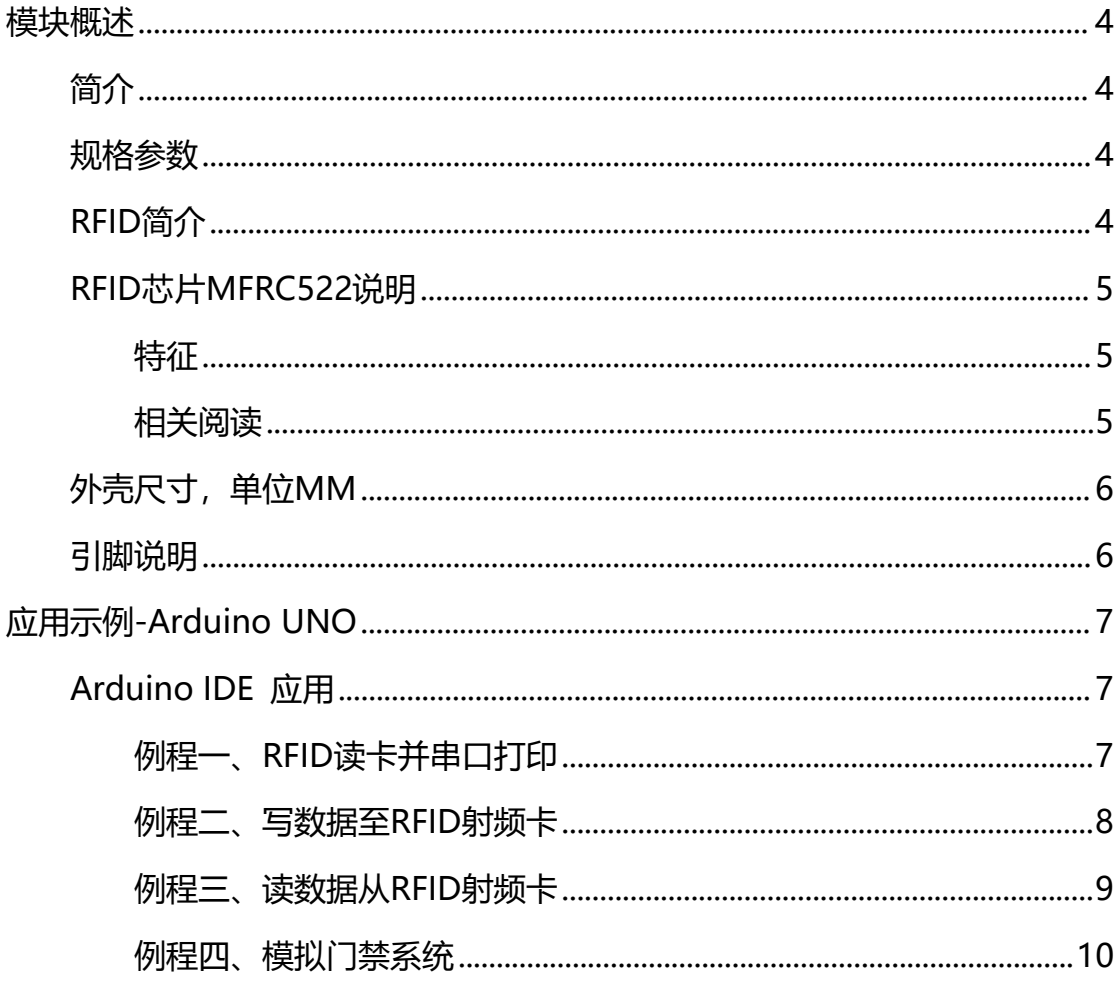

# **EYFROBOT**

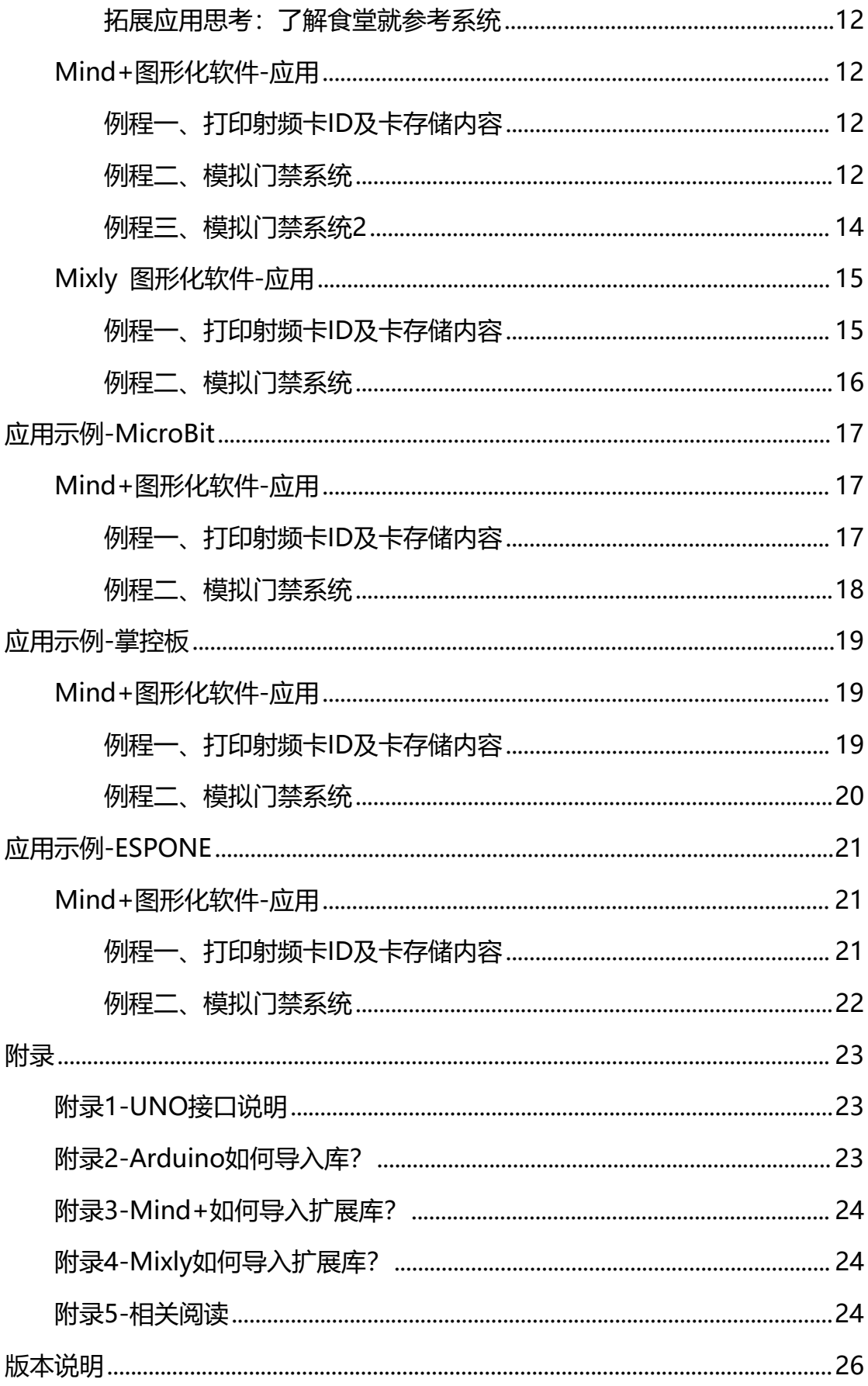

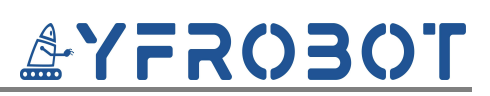

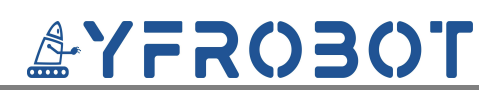

## <span id="page-3-0"></span>**模块概述**

## <span id="page-3-1"></span>**简介**

RFID射频模块,采用MFRC522芯片设计制作。通过I2C总线接口通信,可 读取射频卡信息并输出,读卡距离约1cm,工作稳定可靠。可应用于智能门锁、 刷卡系统等项目中。

RFID射频模块具有统一的兼容乐高积木的外壳,可轻松完成乐高积木的拼 接,实现创意设计。

## <span id="page-3-2"></span>**规格参数**

工作电压:DC 3.3-5V

IC:RC522

通信方式: I2C

I2C地址:0x28

读卡识别距离:~1cm

## <span id="page-3-3"></span>**RFID简介**

RFID简介: 射频识别即RFID (Radio Frequency IDentification)技术, 又称无线射频识别,是一种通信技术,可通过无线电讯号识别特定目标并读写相 关数据,而无需识别系统与特定目标之间建立机械或光学接触。常用的有低频 (125k~134.2K)、高频(13.56Mhz)、超高频,微波等技术。RFID读写器 也分移动式的和固定式的,目前RFID技术应用很广,如:图书馆,门禁系统, 食品安全溯源等。

RFID技术的基本工作原理并不复杂:标签进入磁场后,接收解读器发出的 射频信号,凭借感应电流所获得的能量发送出存储在芯片中的产品信息(Passive Tag,无源标签或被动标签),或者由标签主动发送某一频率的信号(Active Tag, 有源标签或主动标签),解读器读取信息并解码后,送至中央信息系统进行有关 数据处理。

一套完整的RFID系统, 是由阅读器(Reader)与电子标签(TAG)也就 是所谓的应答器(Transponder)及应用软件系统三个部份所组成,其工作原理 是Reader发射一特定频率的无线电波能量给Transponder, 用以驱动

4

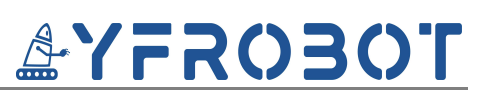

Transponder电路将内部的数据送出,此时Reader便依序接收解读数据, 送给 应用程序做相应的处理。

## <span id="page-4-0"></span>**RFID芯片MFRC522说明**

**MFRC522**是高度集成的非接触式(13.56MHz)读写卡芯片。此发送模块利 用调制和解调的原理,并将它们完全集成到各种非接触式通信方法和协议中。

MFRC522发送模块支持下面的工作模式:

读写器,支持ISO 14443A/MIFARER

MFRC522的内部发送器部分可驱动读写器天线与ISO 14443A/MIFARER 卡和应答机的通信,无需其它的电路。接收器部分提供一个功能强大和高效的解 调和译码电路,用来处理兼容ISO 14443A/MIFARER的卡和应答机的信号。数 字电路部分处理完整的ISO14443A帧和错误检测(奇偶&CRC)。MFRC522支持 MIFARERClassic(如, MIFARER标准)器件。MFRC522支持MIFARER更高速 的非接触式通信,双向数据传输速率高达424kbit/s。

## <span id="page-4-1"></span>**特征**

- 完高度集成的模拟电路,解调和译码响应。
- 缓冲的输出驱动器与天线的连接使用最少的外部元件。支持ISO 14443A/MIFARER。
- 读写器模式中与ISO 14443A/MIFARER的通信距离高达 50mm, 取决于天 线的长度和调谐。
- 读写器模式下支持MIFARER Classic加密
- 支持ISO 14443 212kbitls 和 424kbit/s的更高传输速率的通信。支持的主 机接口I2C接口,快速模式的速率为400kbit/s
- 64字节的发送和接收FIFO缓冲区。
- 灵活的中断模式。
- 低功耗的硬复位功能。

更多MFRC522详情请参考数据手册。

<span id="page-4-2"></span>**相关阅读**

[射频识别\(RFID\)技术](http://yfrobot.com.cn/forum.php?mod=viewthread&tid=2379) — S50与S70简介

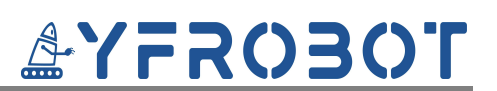

[射频识别\(RFID\)技术](http://yfrobot.com.cn/forum.php?mod=viewthread&tid=2380) — S50与S70的存取控制

# <span id="page-5-0"></span>**外壳尺寸,单位MM**

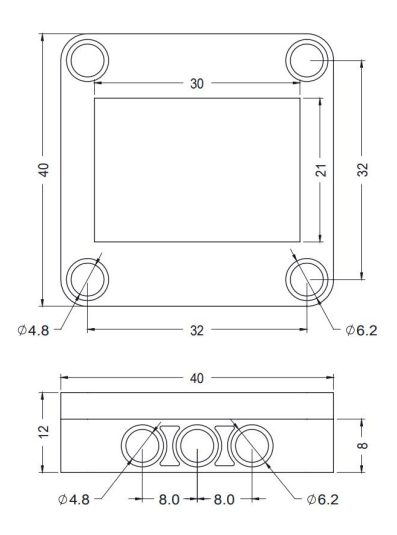

<span id="page-5-1"></span>**引脚说明**

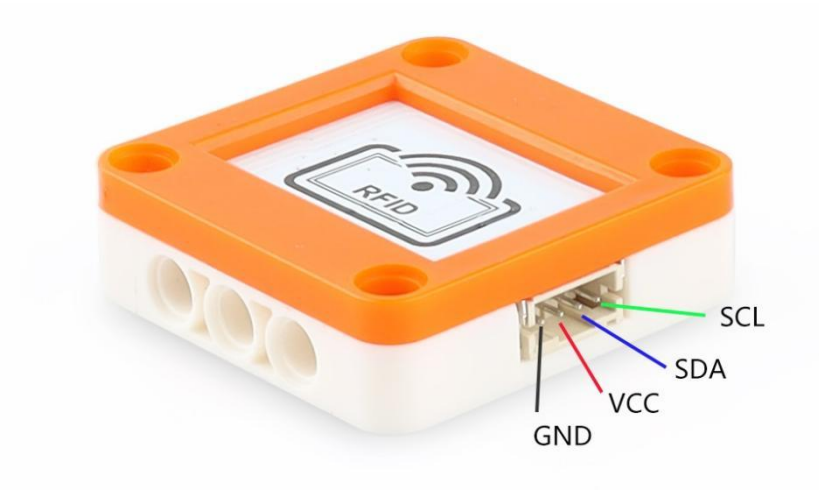

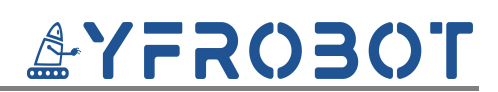

## <span id="page-6-0"></span>**应用示例-Arduino UNO**

## <span id="page-6-1"></span>**Arduino IDE 应用**

**注意:程序需要添加库文件"MFRC522-I2C-Library-master.zip",否则无法正常编译,添加方** ! **式[见附录2。](#page-22-2)**

<span id="page-6-2"></span>**例程一、RFID读卡并串口打印**

## **硬件及连接**

**注意:硬件应用于示例演示,可能需要另购;如有不明请咨询本司客服!** !

Legoduino Pro主板、RFID射频模块、S50射频卡、线材。

RFID射频模块的 G、V、SDA、SCL分别连接Legoduino Pro主板的**IIC端 口**GND、VCC、SDA(A4)、SCL(A5)引脚。

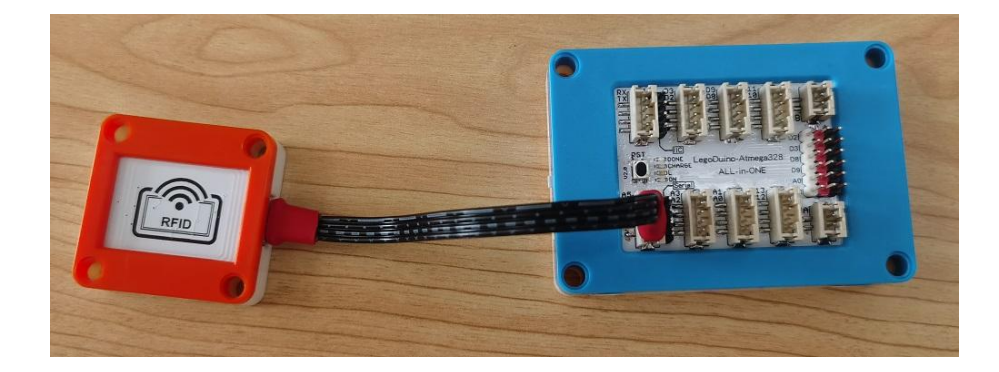

## **程序与说明**

打开例程"RC522\_I2C\_01\_PrintInfo"编译上传,此程序可读取卡的UID 及内部数据并打印到串口。

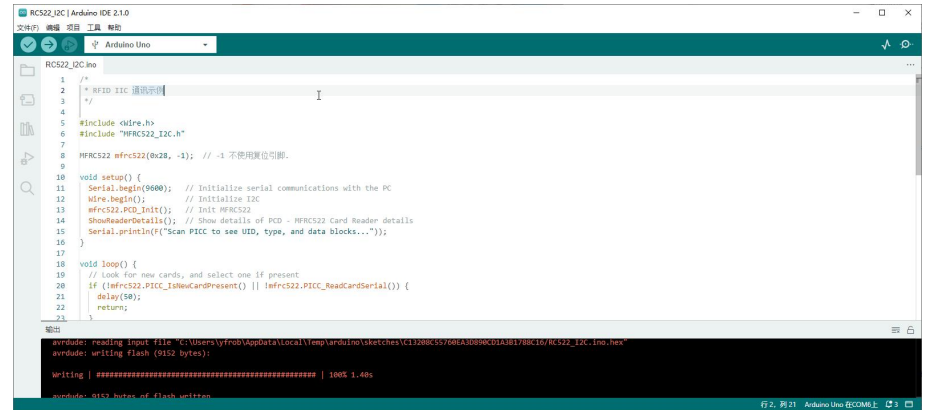

## **运行结果**

卡片靠近RFID模块,观察串口打印结果,打印出卡的ID及所有数据信息。

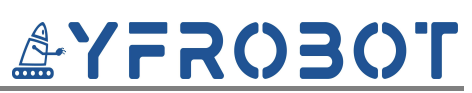

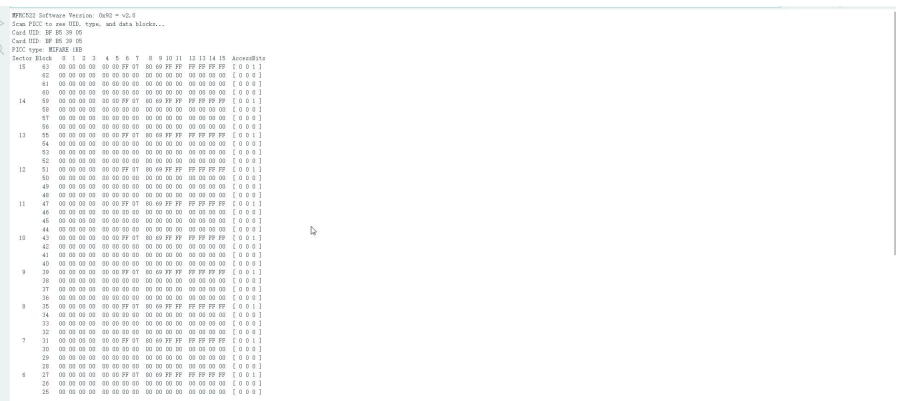

例程二和例程三展示读写射频卡数据,相关射频卡数据的读写讲解,有兴趣 请参考下面两片文章:

[射频识别\(RFID\)技术](http://yfrobot.com.cn/forum.php?mod=viewthread&tid=2379) — S50与S70简介

[射频识别\(RFID\)技术](http://yfrobot.com.cn/forum.php?mod=viewthread&tid=2380) — S50与S70的存取控制

## <span id="page-7-0"></span>**例程二、写数据至RFID射频卡**

**硬件及连接**

参考例程一。

### **程序与说明**

打开例程 "RC522 I2C 02 WriteData", 通[过字符串转十六进制数据工具](https://www.rapidtables.com/convert/number/ascii-to-hex.html), 将想要写入卡中的数据字符串"**yfrobot.com.cn**"转换为十六进制(HEX)数 据;

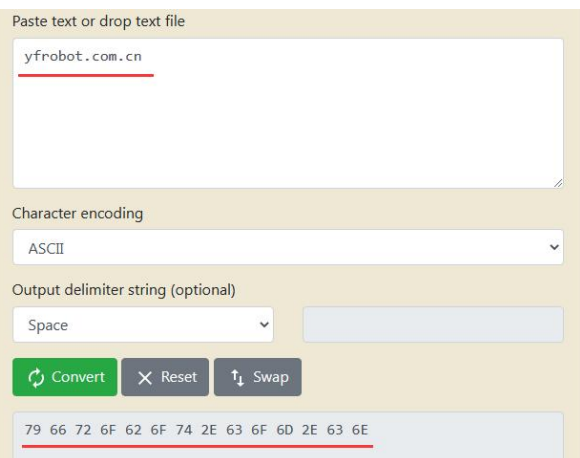

将数据更改到程序中buffr数组(下图红框)变量中,总共16字节数据;更 改好后, 编译上传程序。

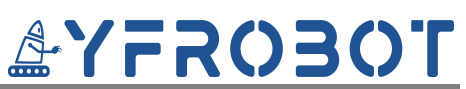

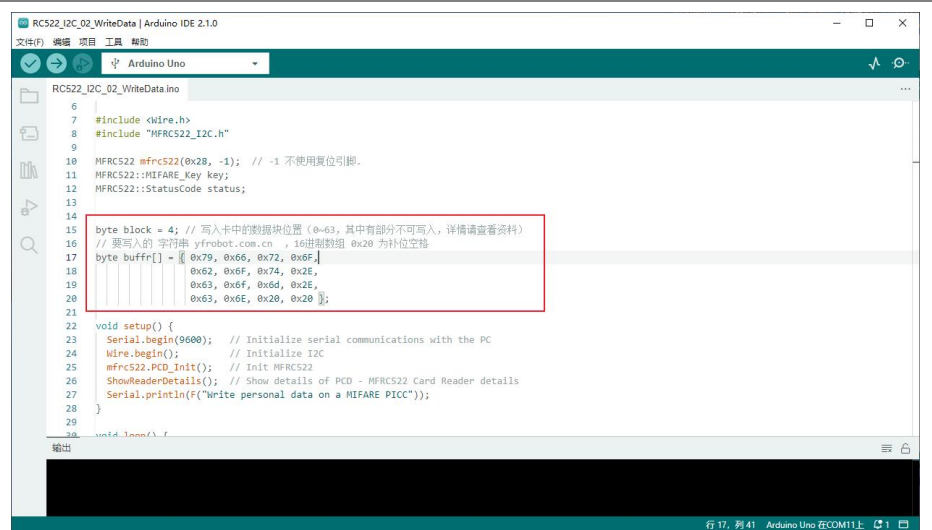

#### **运行结果**

卡片靠近RFID模块,观察串口打印结果,可见写入成功信息。

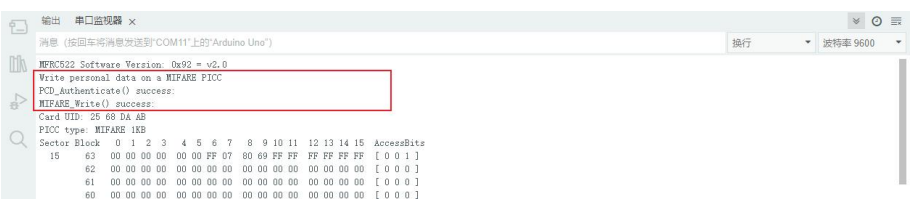

通过打印的卡片数据内容,也可以看到数据块4已经被写入内容。

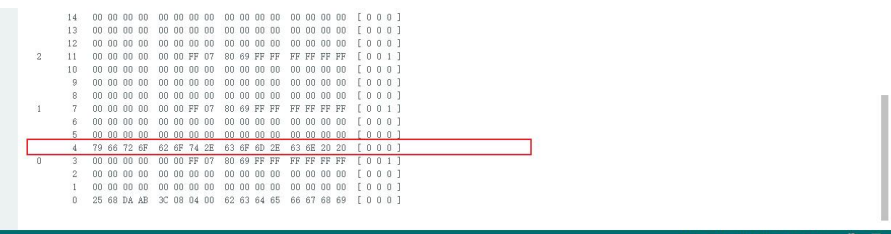

## <span id="page-8-0"></span>**例程三、读数据从RFID射频卡**

**硬件及连接**

参考例程一。

## **程序与说明**

本例程将读取例程二中存入卡中的"yfrobot.com.cn"数据并解析,并串 口打印;打开例程"RC522 I2C 03 ReadData",编译上传程序。

# **AYFROBOT**

#### **RFID射频模块 用户手册**

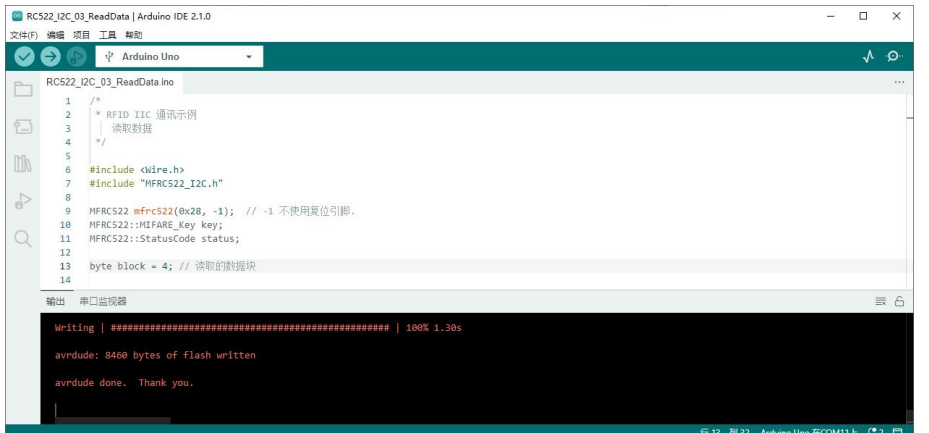

### **运行结果**

卡片靠近RFID模块,观察串口结果,可见卡中写入的信息被读取并打印。

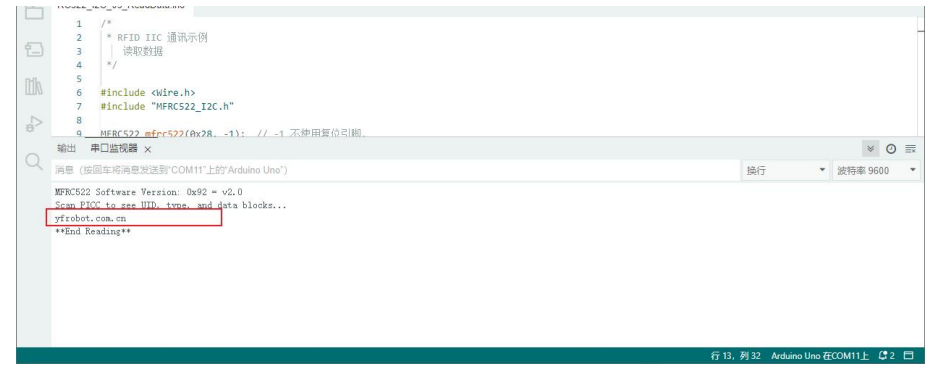

## <span id="page-9-0"></span>**例程四、模拟门禁系统**

通过上面的程序的学习, 咱们知道, 卡的ID是不同的, 可以通过卡片的ID 不同,来模拟简单的门禁系统控制;

正确的卡ID被识别,可以开门,错误的卡ID被识别,无法开门。

**硬件及连接**

**注意:硬件应用于示例演示,可能需要另购;如有不明请咨询本司客服!** !

Legoduino Pro主板、RFID射频模块、S50射频卡x2、无源蜂鸣器模块、 线材。

RFID射频模块分别连接Legoduino Pro主板的**IIC端口**。

无源蜂鸣器模块连接到Legoduino Pro主板的**D9引脚**。

# **AYFROBOT**

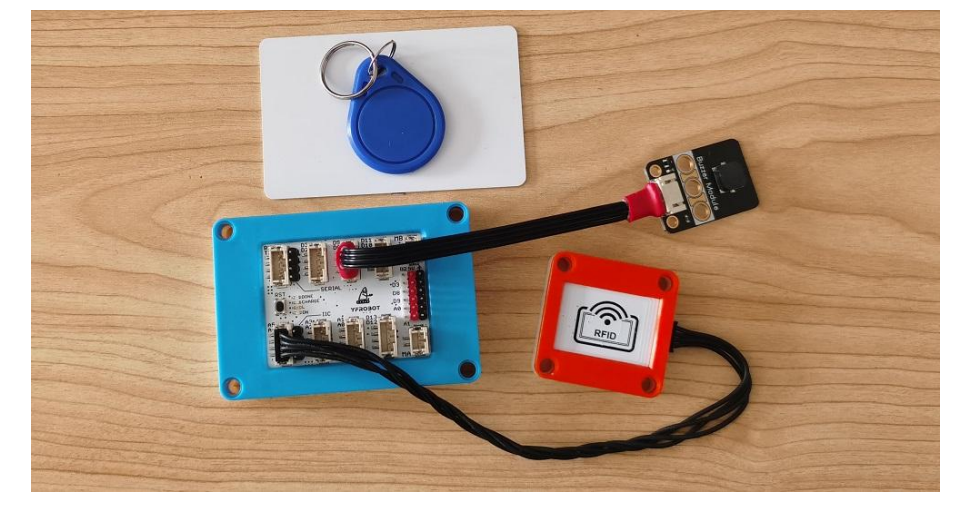

#### **程序与说明**

打开例程 "RC522\_I2C\_04\_AccessControlSystem", 编译上传程序。

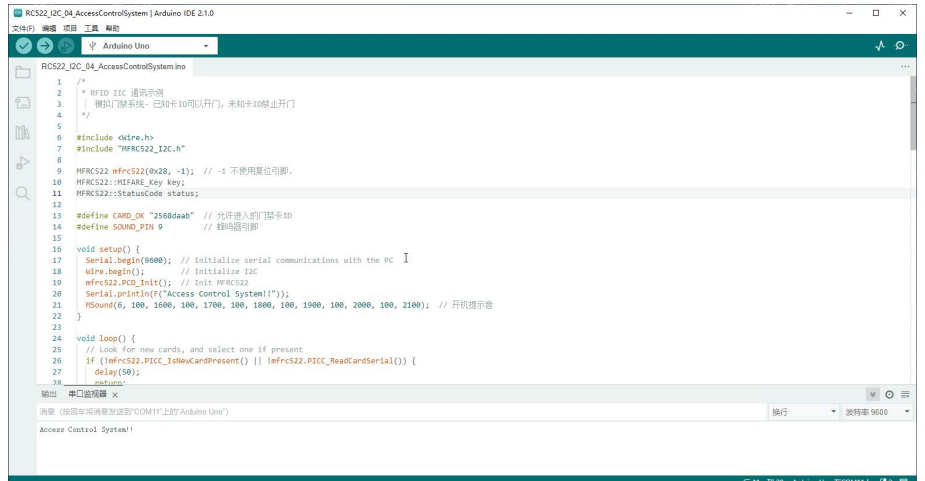

### **运行结果**

2张卡片分别靠近RFID模块,观察串口结果,可见,已录入程序中的卡片, 提示可以开门,未知卡片禁止开门。

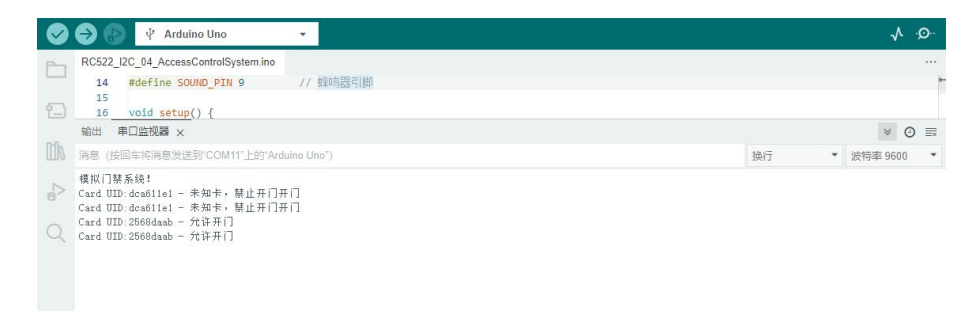

**思考添加门锁,丰富实例。**

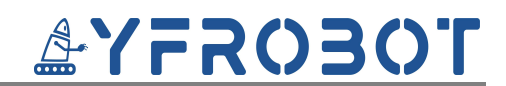

## <span id="page-11-0"></span>**拓展应用思考:了解食堂就参考系统**

此为拓展应用思考,无程序参考,有兴趣了解下:[食堂就餐系统设计](https://blog.csdn.net/ytp552200ytp/article/details/107575414)。

## <span id="page-11-1"></span>**Mind+图形化软件-应用**

## <span id="page-11-2"></span>**例程一、打印射频卡ID及卡存储内容**

## **硬件及连接**

**注意:硬件应用于示例演示,可能需要另购;如有不明请咨询本司客服!** !

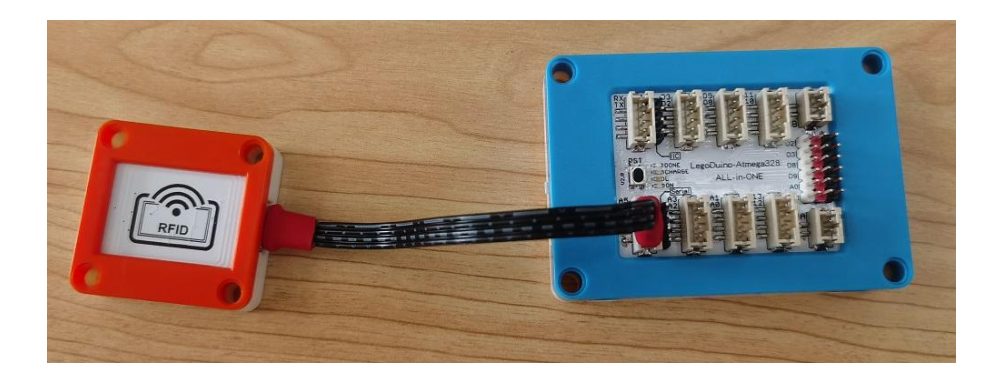

#### **程序与说明**

打开例程"RFID射频模块01-打印卡信息"上传,读取并打印卡信息。

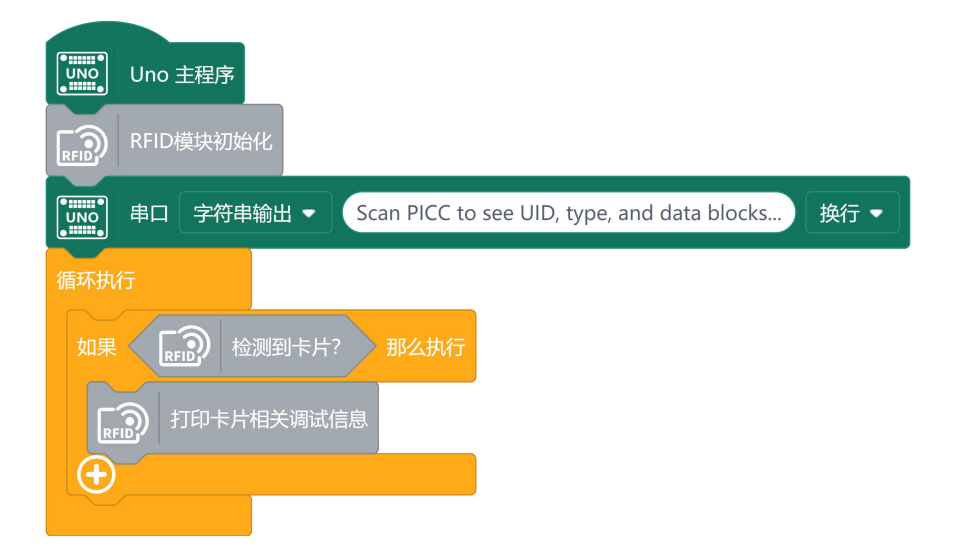

**运行结果**

观察串口打印信息。

## <span id="page-11-3"></span>**例程二、模拟门禁系统**

## **硬件及连接**

**注意:硬件应用于示例演示,可能需要另购;如有不明请咨询本司客服!** !

# **AYFROBOT**

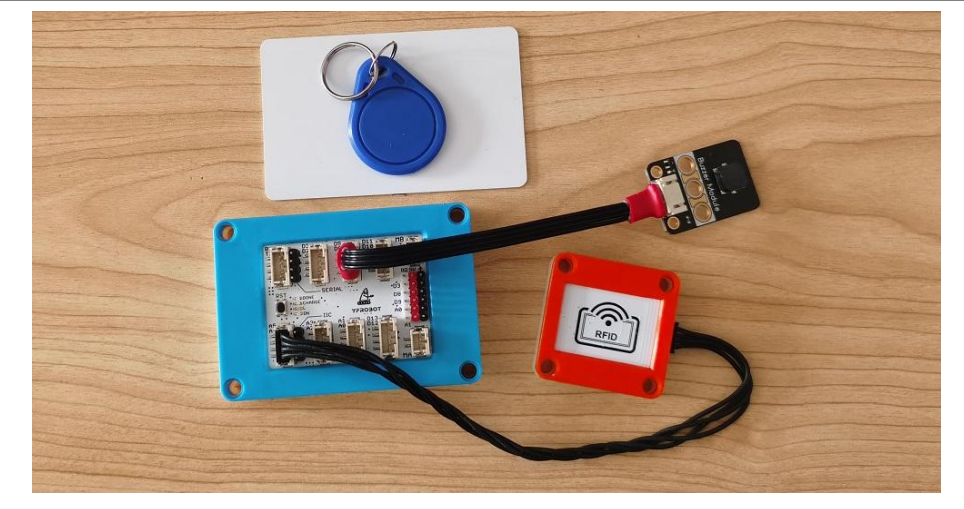

### **程序与说明**

打开例程"RFID射频模块02-模拟门禁系统"上传,模拟门禁。

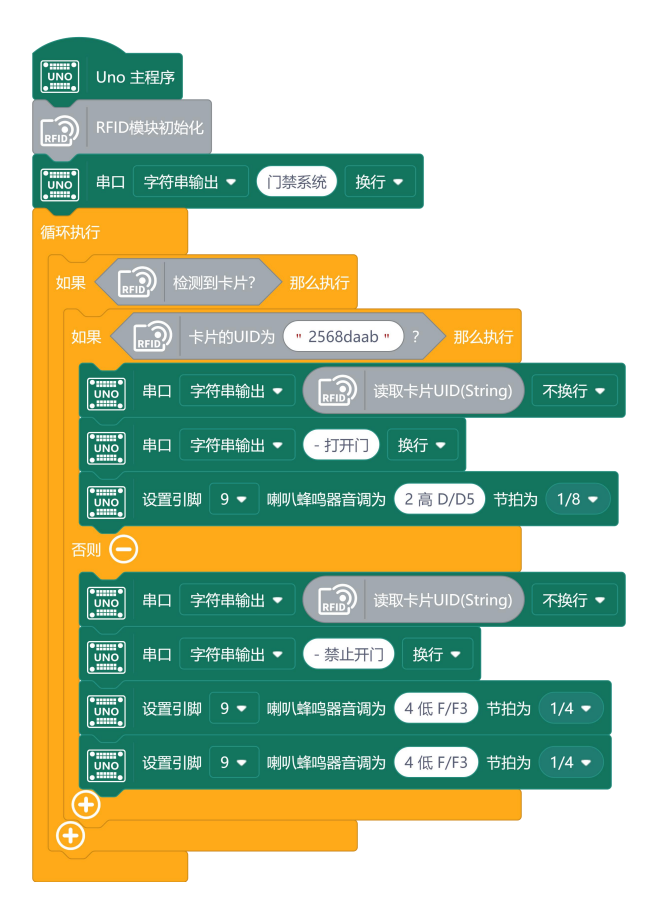

#### **运行结果**

正确ID卡靠近,串口打印ID及开门,蜂鸣器"滴"**一声**;错误ID卡靠近, 串口打印ID及禁止开门,蜂鸣器"滴滴"**两声**。

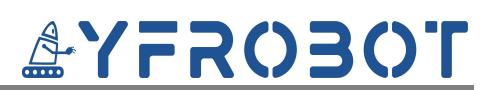

<span id="page-13-0"></span>**例程三、模拟门禁系统2**

## **硬件及连接**

**注意:硬件应用于示例演示,可能需要另购;如有不明请咨询本司客服!** !

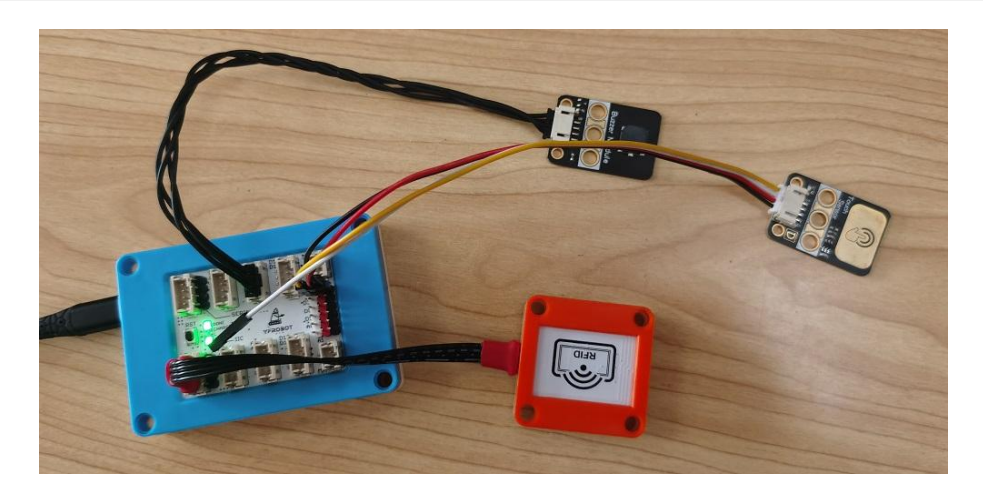

### **程序与说明**

打开例程"RFID射频模块03-模拟门禁系统2"上传,模拟门禁,增加录入 功能。

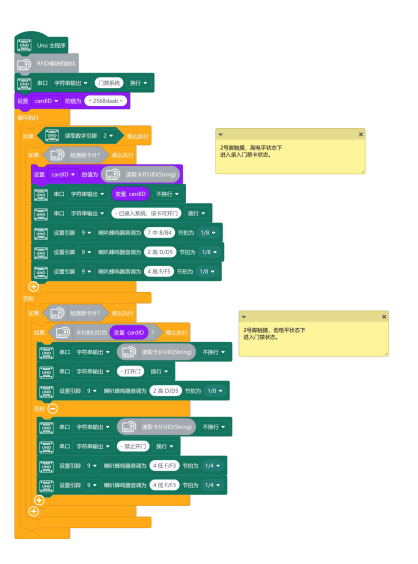

**运行结果**

在例程二基础上增加录入卡ID功能(仅支持录入一个卡);

触摸模块高电平时,卡靠近,则录入卡号,此卡号可开门。

正确ID卡靠近,串口打印ID及开门,蜂鸣器"滴"**一声**;错误ID卡靠近, 串口打印ID及禁止开门,蜂鸣器"滴滴"**两声**。

更多YFRobot扩展库参考:YFRobot库 For Mind+ - [YFRobotwiki](http://www.yfrobot.com.cn/wiki/index.php?title=YFRobot%E5%BA%93_For_Mind%2B)

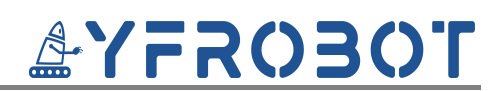

## <span id="page-14-0"></span>**Mixly 图形化软件-应用**

**注意:请添加**V2.4.6**或以上版本库!** !

## <span id="page-14-1"></span>**例程一、打印射频卡ID及卡存储内容**

### **硬件及连接**

**注意:硬件应用于示例演示,可能需要另购;如有不明请咨询本司客服!** !

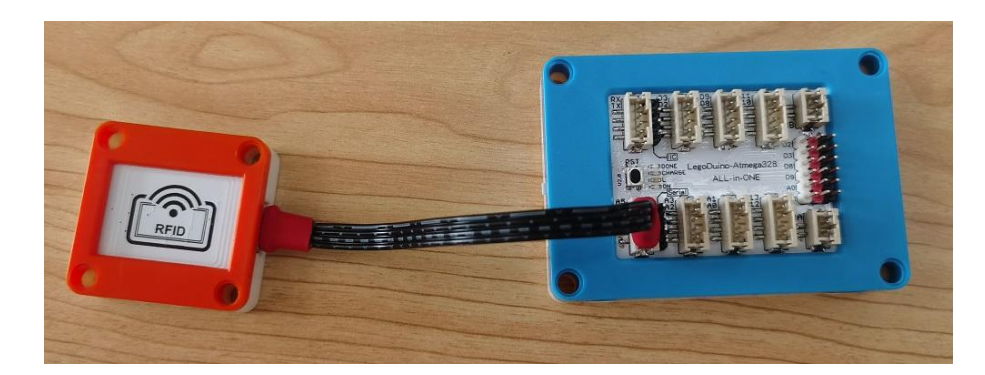

## **程序与说明**

打开例程"RFID射频模块01-打印卡信息"上传,读取并打印卡信息。

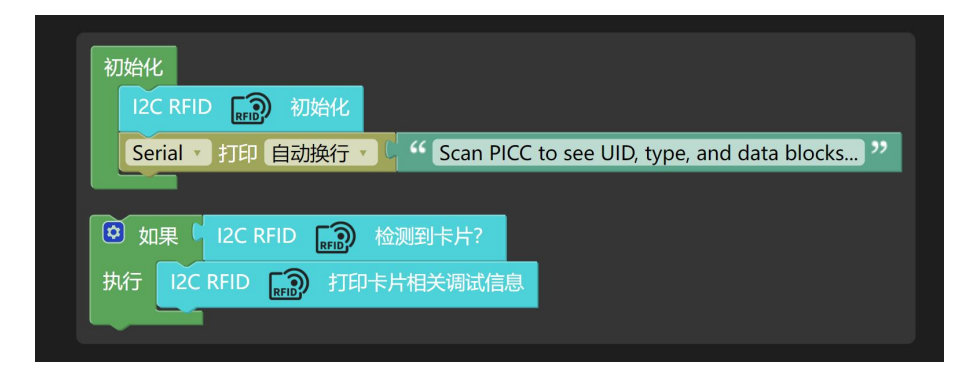

## **运行结果**

观察串口打印信息。

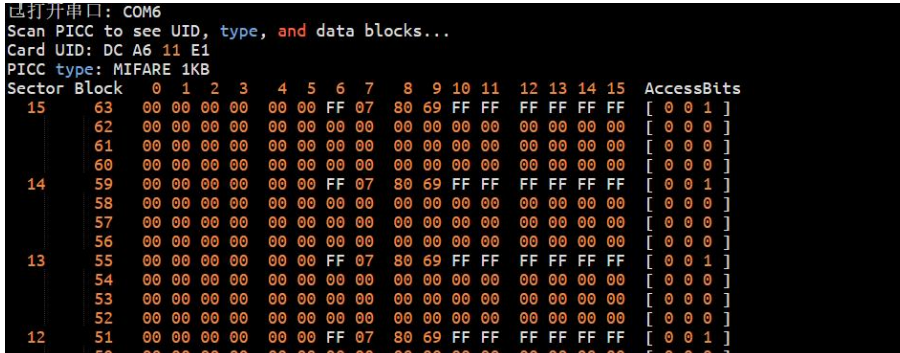

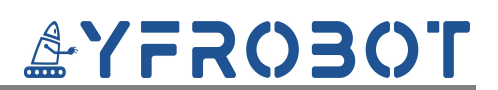

<span id="page-15-0"></span>**例程二、模拟门禁系统**

## **硬件及连接**

**注意:硬件应用于示例演示,可能需要另购;如有不明请咨询本司客服!** !

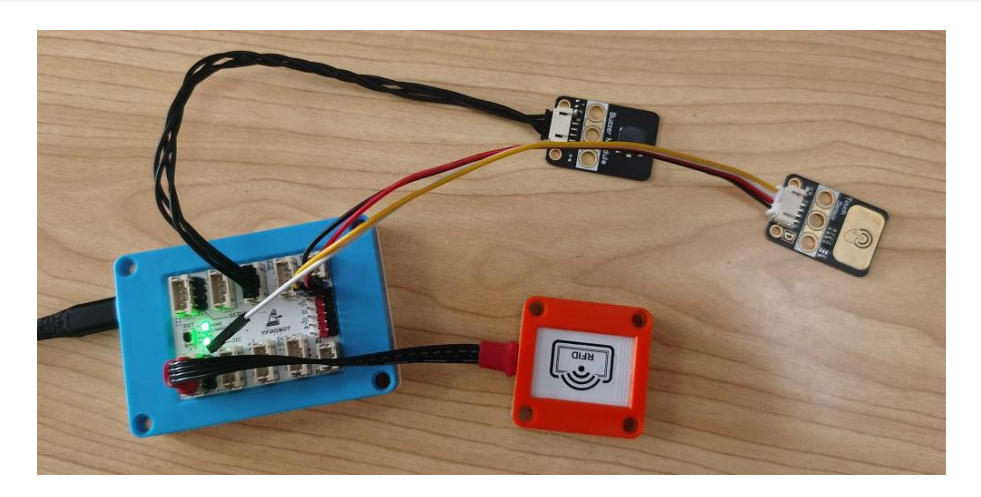

### **程序与说明**

打开例程"RFID射频模块02-模拟门禁系统"上传,模拟门禁,录入ID功能。

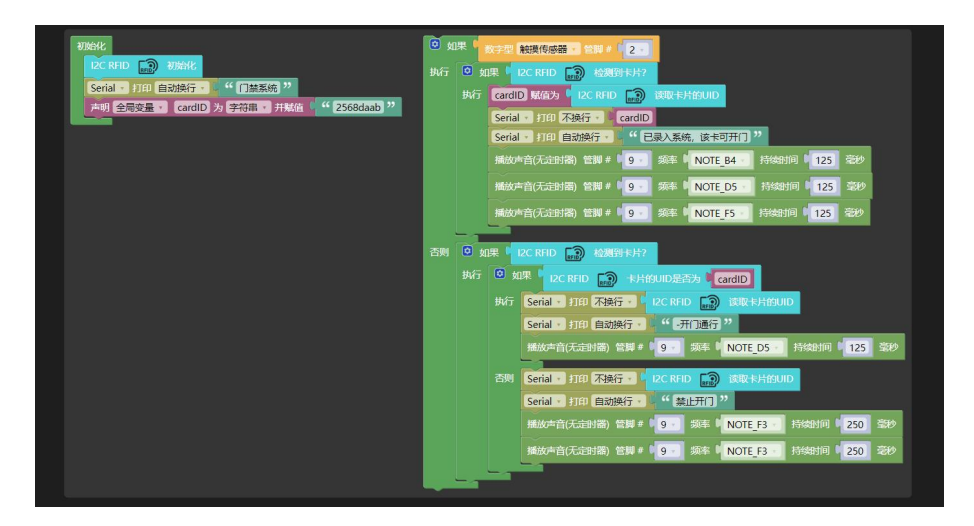

#### **运行结果**

触摸模块高电平时,录入模式,卡靠近,则录入卡号,蜂鸣器发声,此卡号 录入可开门。

触摸模块高电平时,门禁模式,正确ID卡靠近,串口打印ID及开门,蜂鸣 器"滴"**一声**;错误ID卡靠近,串口打印ID及禁止开门,蜂鸣器"滴滴"**两声**。 更多YFRobot扩展库参考:[YFRobot三方库ForMixly1.0/2.0](http://yfrobot.com.cn/wiki/index.php?title=YFRobot%E4%B8%89%E6%96%B9%E5%BA%93ForMixly1.0/2.0) - YFRobotwiki

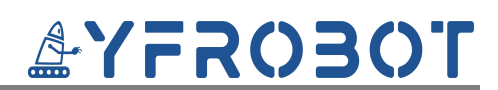

## <span id="page-16-0"></span>**应用示例-MicroBit**

## <span id="page-16-1"></span>**Mind+图形化软件-应用**

<span id="page-16-2"></span>**例程一、打印射频卡ID及卡存储内容**

**硬件及连接**

**注意:硬件应用于示例演示,可能需要另购;如有不明请咨询本司客服!** !

Micro:Bit主板、RFID射频模块、射频卡、线材。

RFID射频模块的 G、V、SDA、SCL分别连接Micro:Bit的**IIC端口**GND、VCC、 SDA(P20)、SCL(P19)引脚。

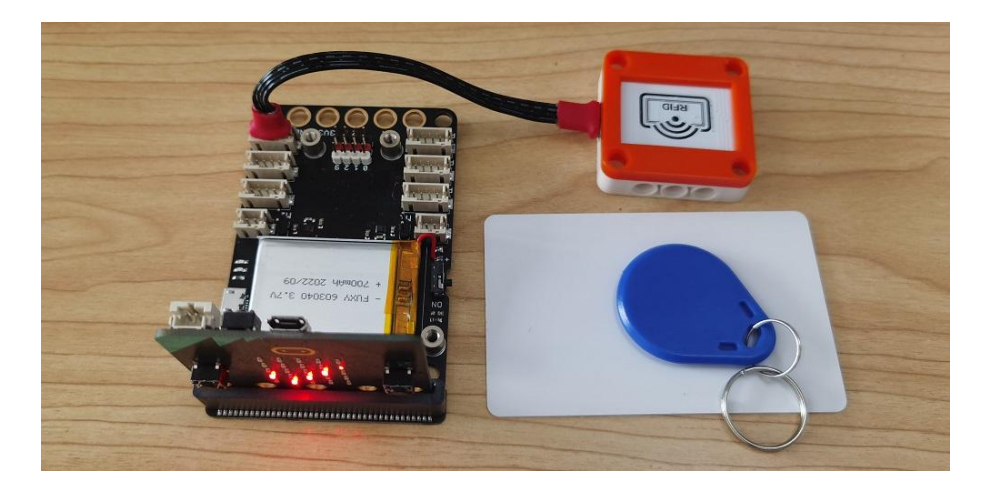

## **程序与说明**

打开例程"RFID射频模块01-打印卡信息"上传,读取并打印卡信息。

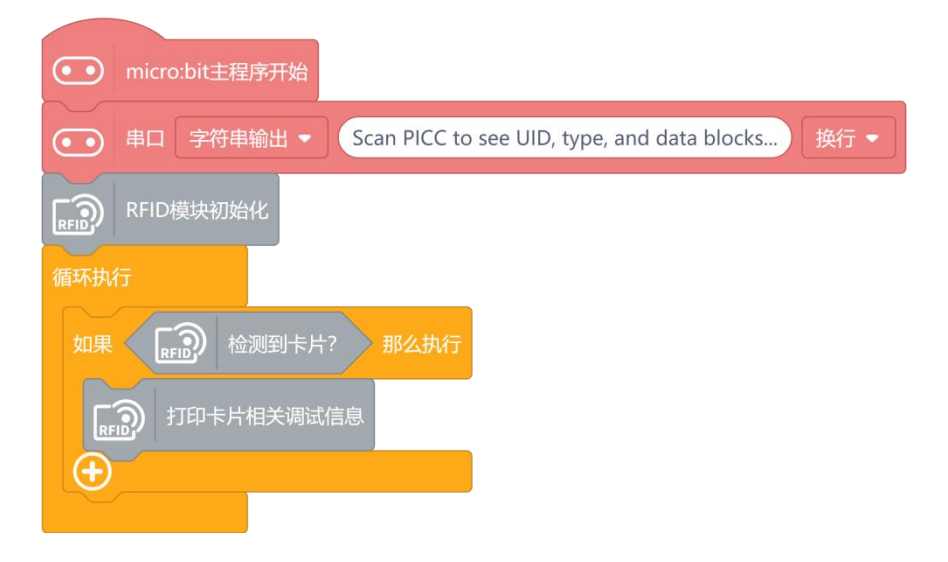

**运行结果**

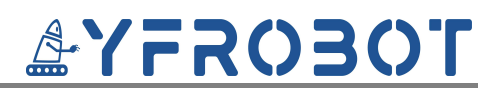

## 观察串口打印信息。

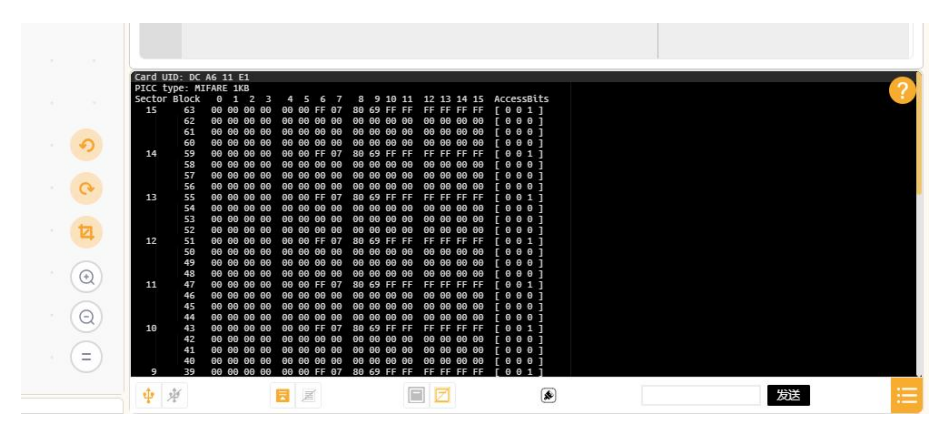

## <span id="page-17-0"></span>**例程二、模拟门禁系统**

**硬件及连接**

参考例程一。

**程序与说明**

打开例程"RFID射频模块02-模拟门禁系统"上传,模拟门禁。

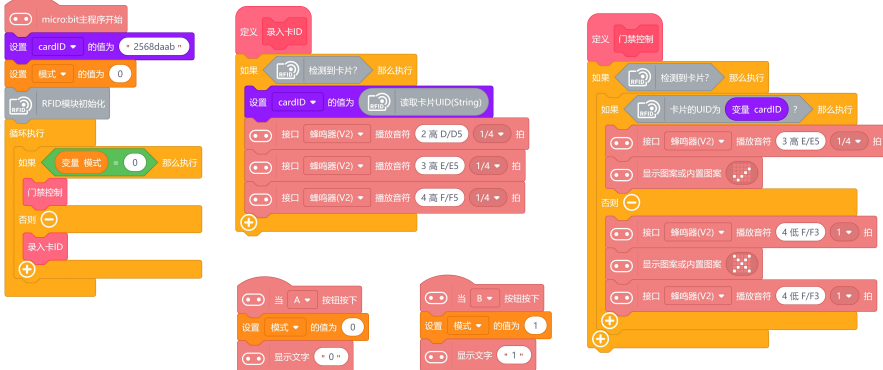

## **运行结果**

按下按键B,进入卡录入模式,卡靠近模块,则录入成功(仅支持录入一张 卡)。

按下按键A,进入门禁控制模式;正确ID卡靠近,显示"√",蜂鸣器"滴" **一声**;错误ID卡靠近,显示"×",蜂鸣器"滴滴"**两声**。 更多YFRobot扩展库参考:YFRobot库 For Mind+ - [YFRobotwiki](http://www.yfrobot.com.cn/wiki/index.php?title=YFRobot%E5%BA%93_For_Mind%2B)

# <span id="page-18-0"></span>**应用示例-掌控板**

## <span id="page-18-1"></span>**Mind+图形化软件-应用**

<span id="page-18-2"></span>**例程一、打印射频卡ID及卡存储内容**

**硬件及连接**

**注意:硬件应用于示例演示,可能需要另购;如有不明请咨询本司客服!** !

掌控板主板、RFID射频模块、射频卡、线材。

RFID射频模块的 G、V、SDA、SCL分别连接掌控板的**IIC端口**GND、VCC、 SDA(P20)、SCL(P19)引脚。

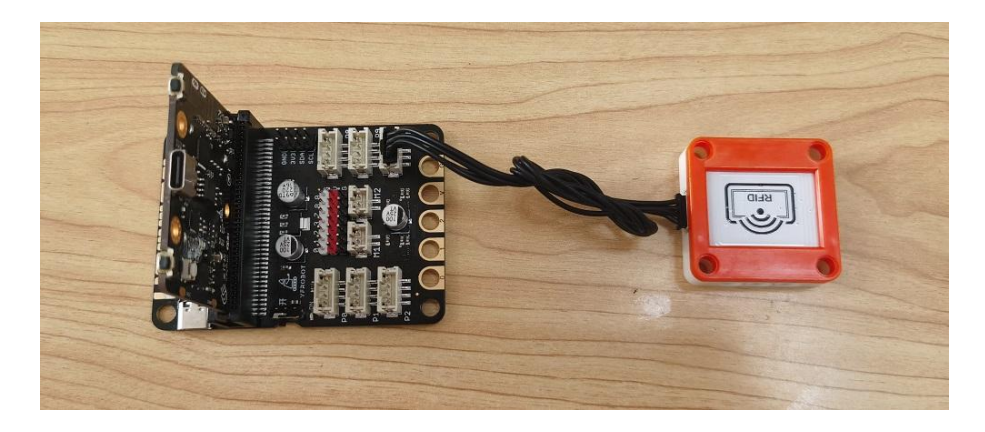

## **程序与说明**

打开例程"RFID射频模块01-打印卡信息"上传,读取并打印卡信息。

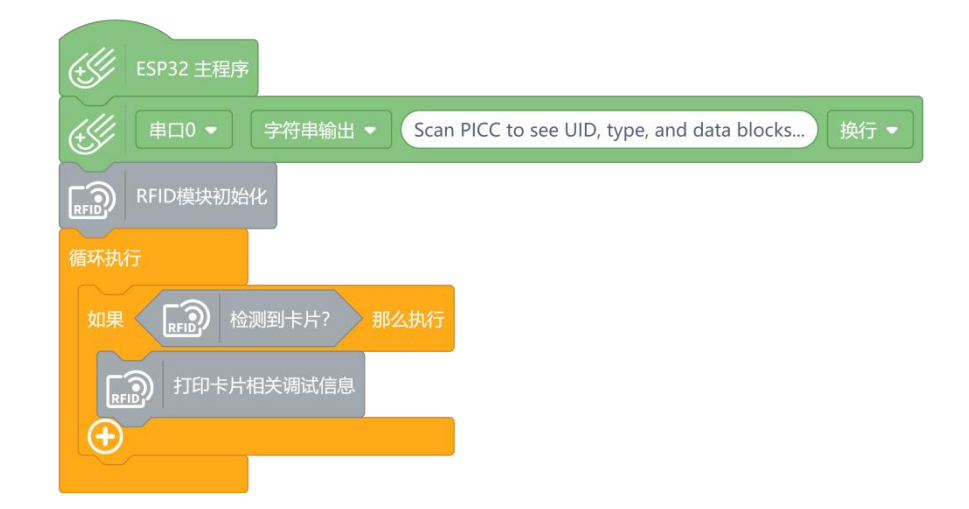

## **运行结果**

观察串口打印信息。

 $\frac{1}{2}$ 

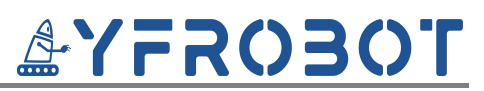

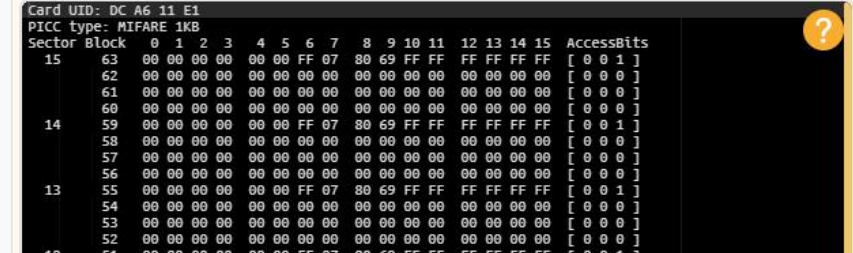

## <span id="page-19-0"></span>**例程二、模拟门禁系统**

**硬件及连接**

参考例程一。

### **程序与说明**

打开例程"RFID射频模块02-模拟门禁系统"上传,模拟门禁。

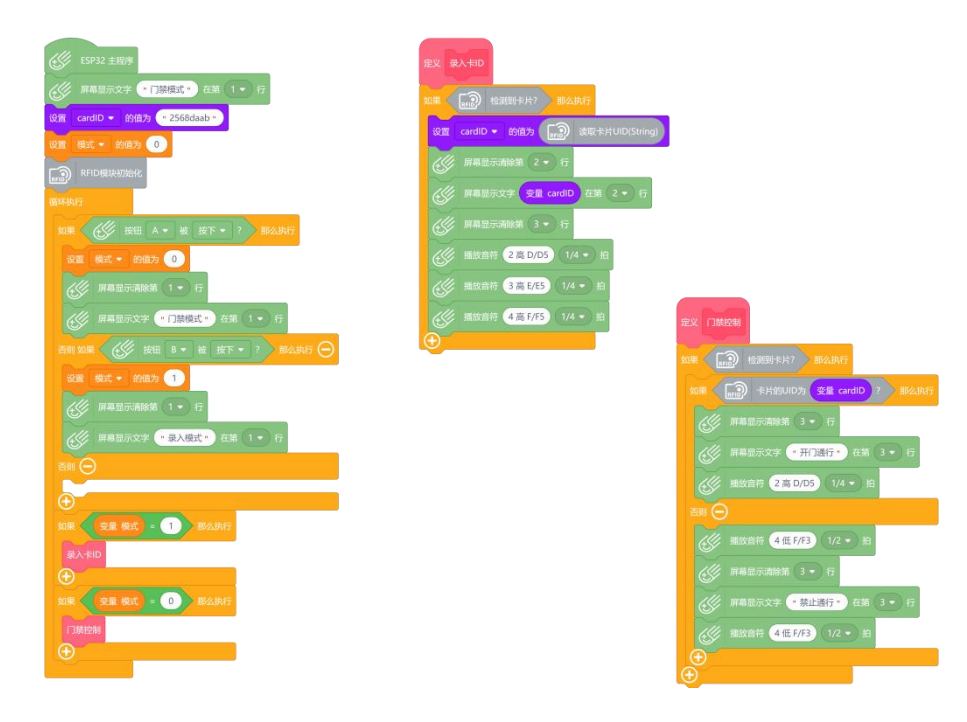

## **运行结果**

按下按键B, 进入卡录入模式, 卡靠近模块, 则录入成功 (仅支持录入一张 卡)。

按下按键A,进入门禁控制模式;正确ID卡靠近,显示"开门通行",蜂鸣 器"滴"**一声**;错误ID卡靠近,显示"禁止通行",蜂鸣器"滴滴"**两声。** 更多YFRobot扩展库参考:YFRobot库 For Mind+ - [YFRobotwiki](http://www.yfrobot.com.cn/wiki/index.php?title=YFRobot%E5%BA%93_For_Mind%2B)

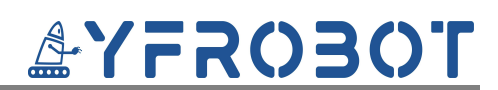

# <span id="page-20-0"></span>**应用示例-ESPONE**

## <span id="page-20-1"></span>**Mind+图形化软件-应用**

<span id="page-20-2"></span>**例程一、打印射频卡ID及卡存储内容**

**硬件及连接**

**注意:硬件应用于示例演示,可能需要另购;如有不明请咨询本司客服!** !

ESPONE主板、RFID射频模块、射频卡、蜂鸣器、线材。

RFID射频模块的 G、V、SDA、SCL分别连接ESPONE的**IIC端口**GND、VCC、 SDA、SCL引脚。

蜂鸣器模块连接到ESPONE主板的26引脚。

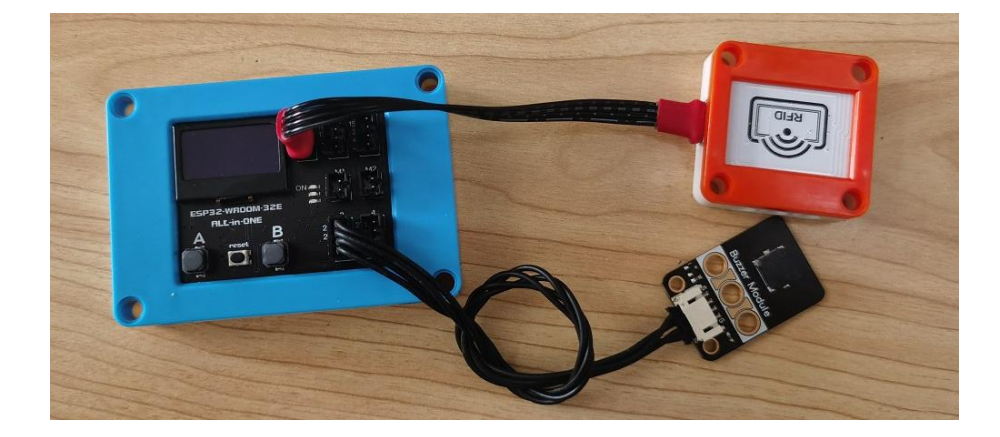

## **程序与说明**

打开例程"RFID射频模块01-打印卡信息"上传,读取并打印卡信息。

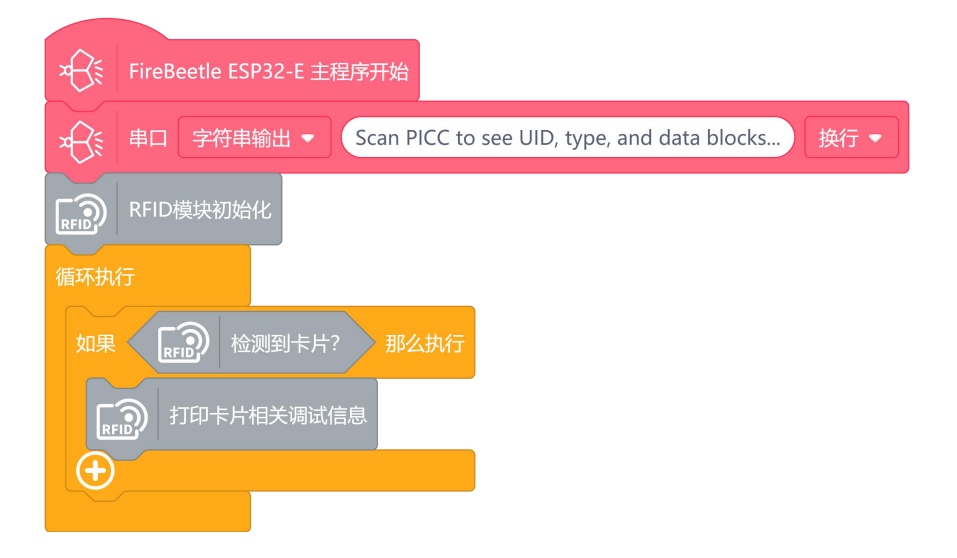

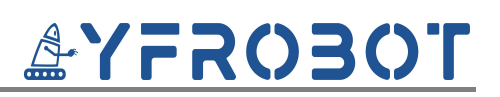

#### **运行结果**

观察串口打印信息。

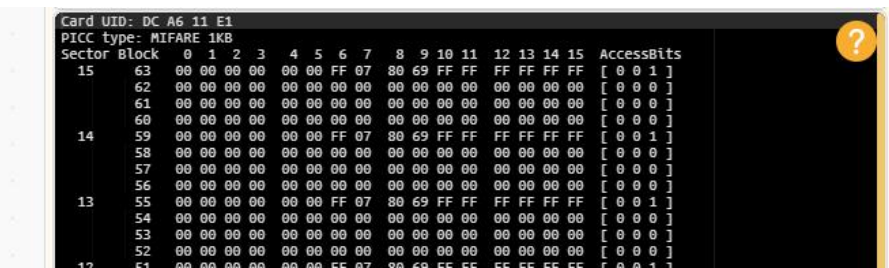

## <span id="page-21-0"></span>**例程二、模拟门禁系统**

**硬件及连接**

参考例程一。

**程序与说明**

打开例程"RFID射频模块02-模拟门禁系统"上传,模拟门禁。

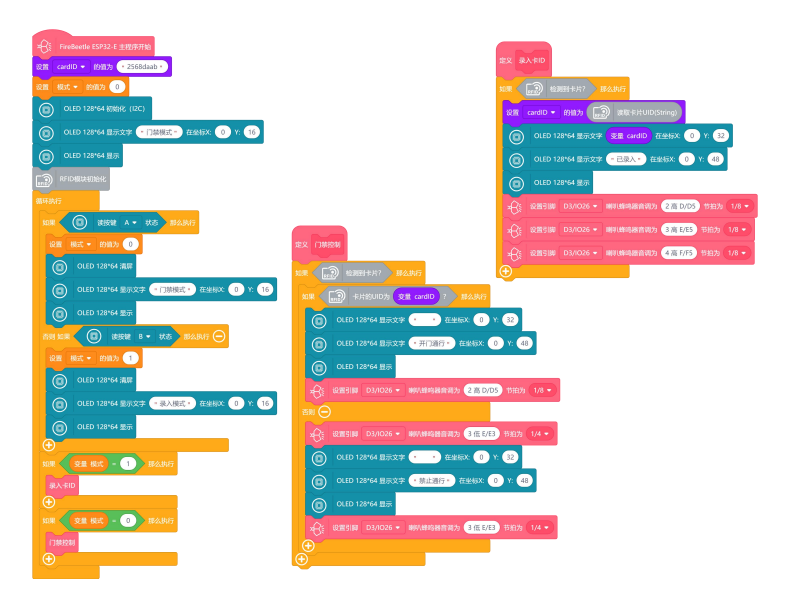

## **运行结果**

按下按键B,进入卡录入模式,卡靠近模块,则录入成功(仅支持录入一张 卡)。

按下按键A, 讲入门禁控制模式; 正确ID卡靠近, 显示"开门通行", 蜂鸣 器"滴"**一声**;错误ID卡靠近,显示"禁止通行",蜂鸣器"滴滴"**两声**。 更多YFRobot扩展库参考:YFRobot库 For Mind+ - [YFRobotwiki](http://www.yfrobot.com.cn/wiki/index.php?title=YFRobot%E5%BA%93_For_Mind%2B)

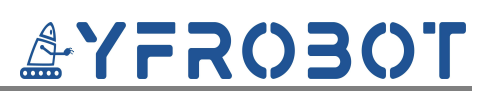

## <span id="page-22-0"></span>**附录**

# <span id="page-22-1"></span>**附录1-[UNO接口说明](https://tech.microbit.org/docs/hardware/assets/edge_connector.svg)**

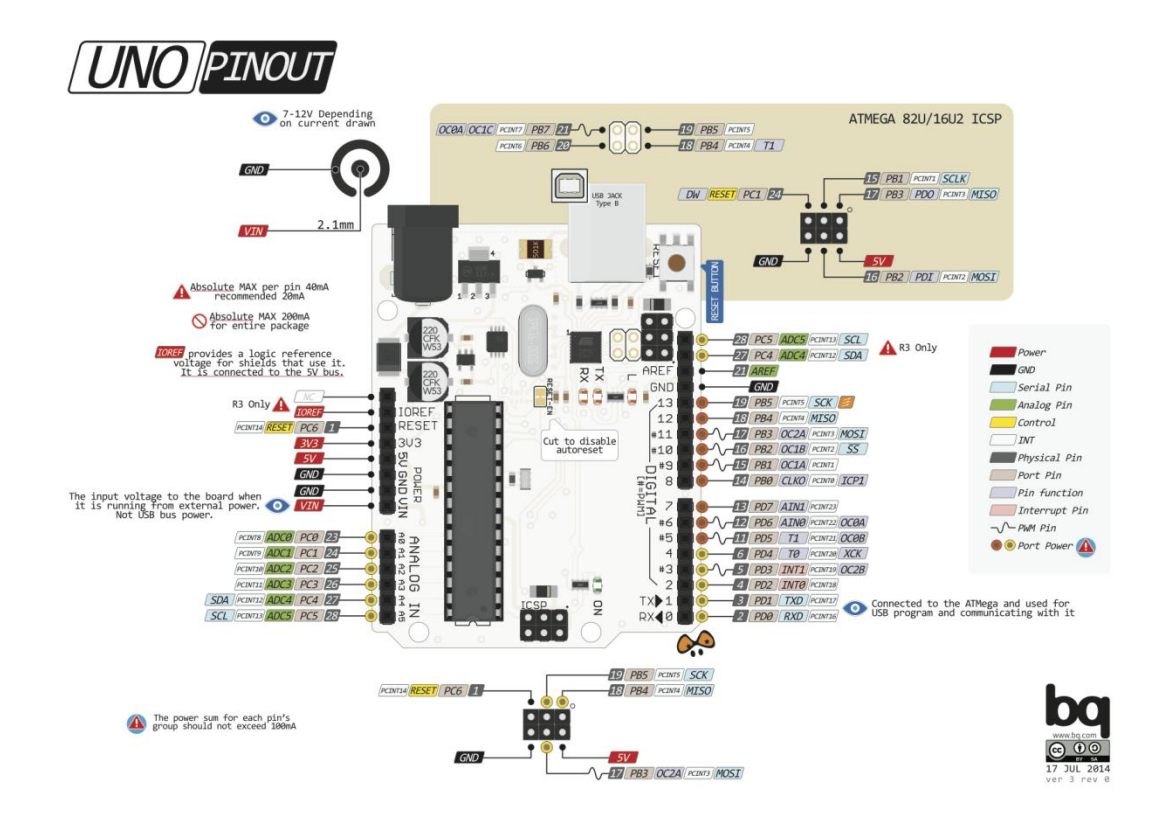

注:UNO官方版本和兼容版本大部分功能都相同

## <span id="page-22-2"></span>**附录2-Arduino如何导入库?**

教程中有些需要使用库;如何将其导入到自己的Arduino IDE编译器中?

Arduino IDE导入库视频教程:点[击视频链接](http://yfrobot.com.cn/wiki/index.php?title=Arduino_IDE_%E6%B7%BB%E5%8A%A0%E5%BA%93%E8%A7%86%E9%A2%91%E6%95%99%E7%A8%8B)查看。

▶ 第一步: 打开ARDUINO IDE

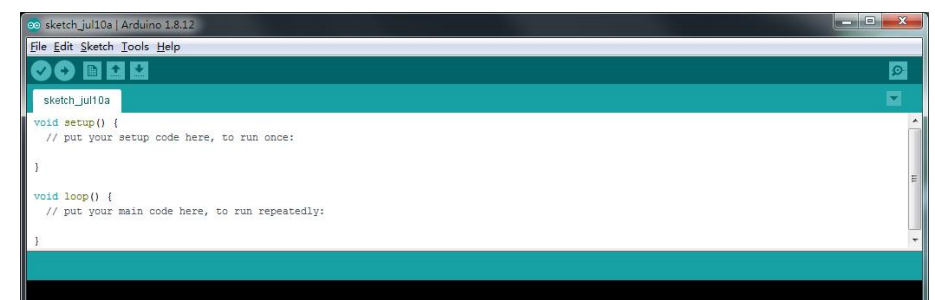

**▶ 第二步: Sketch > Include Library > Add ZIP Library...** 

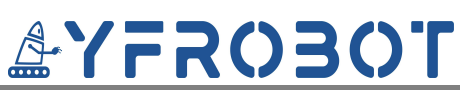

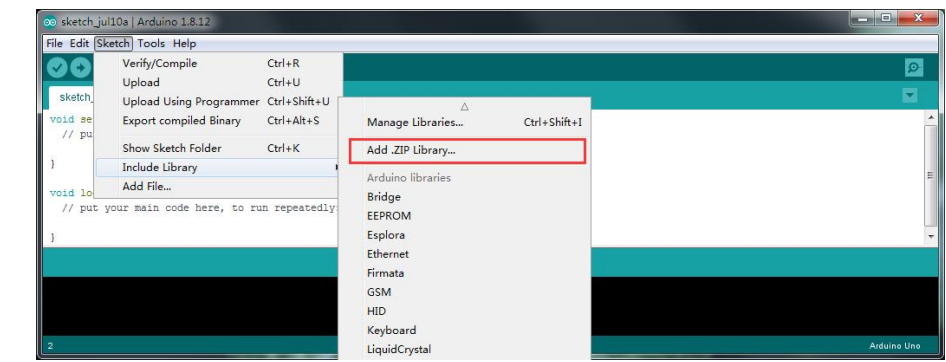

第三步:找到需要添加的**zip**格式库文件,选择并点击打开(Open)

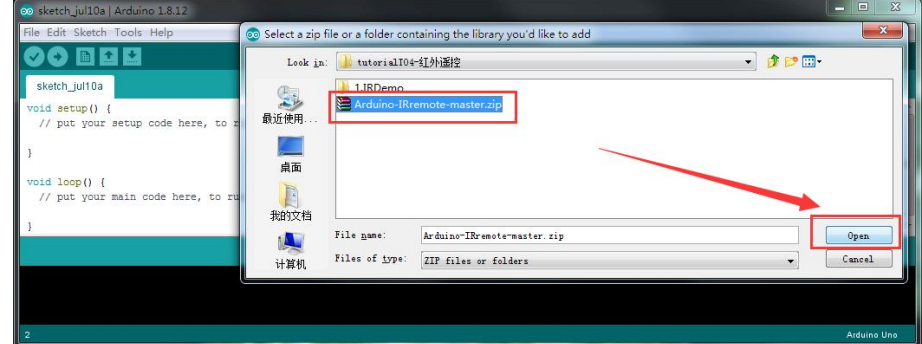

> 第四步: 导入成功后提示

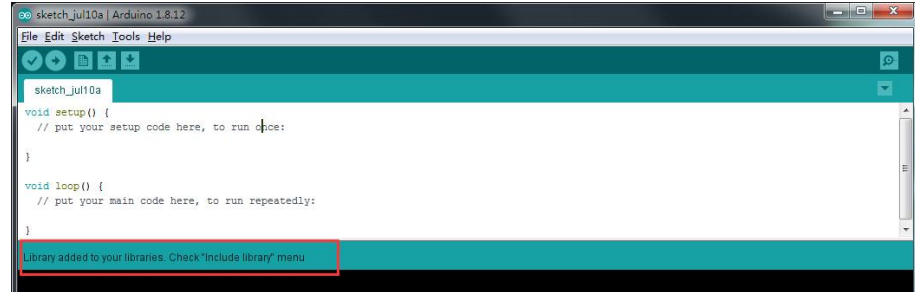

# <span id="page-23-0"></span>**附录3-Mind+如何导入扩展库?**

Mind+图形化软件导入扩展库视频教程:点击[链接。](http://yfrobot.com.cn/wiki/index.php?title=YFRobot%E5%BA%93_For_Mind%2B)

## <span id="page-23-1"></span>**附录4-Mixly如何导入扩展库?**

Mixly图形化软件导入扩展库视频教程:点[击链接](http://yfrobot.com.cn/wiki/index.php?title=YFRobot%E4%B8%89%E6%96%B9%E5%BA%93ForMixly1.0/2.0)。

## <span id="page-23-2"></span>**附录5-相关阅读**

[射频识别\(RFID\)技术](http://yfrobot.com.cn/forum.php?mod=viewthread&tid=2379) — S50与S70简介

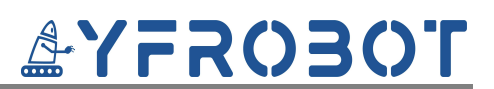

[射频识别\(RFID\)技术](http://yfrobot.com.cn/forum.php?mod=viewthread&tid=2380) — S50与S70的存取控制

# **AYFROBOT**

#### **RFID射频模块 用户手册**

# <span id="page-25-0"></span>**版本说明**

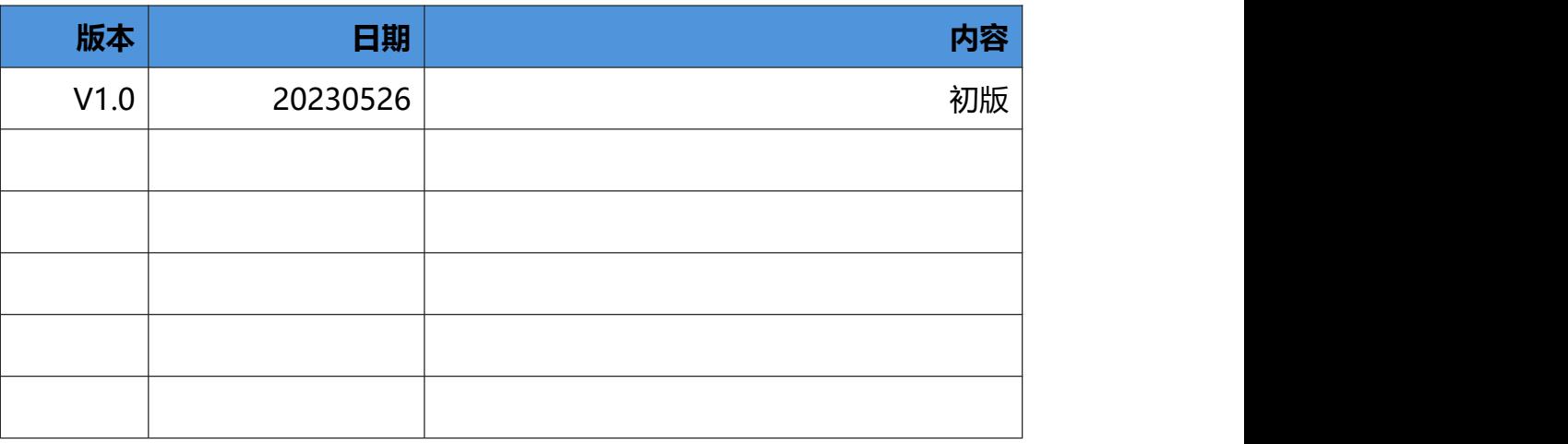

# <span id="page-25-1"></span>**联系我们**

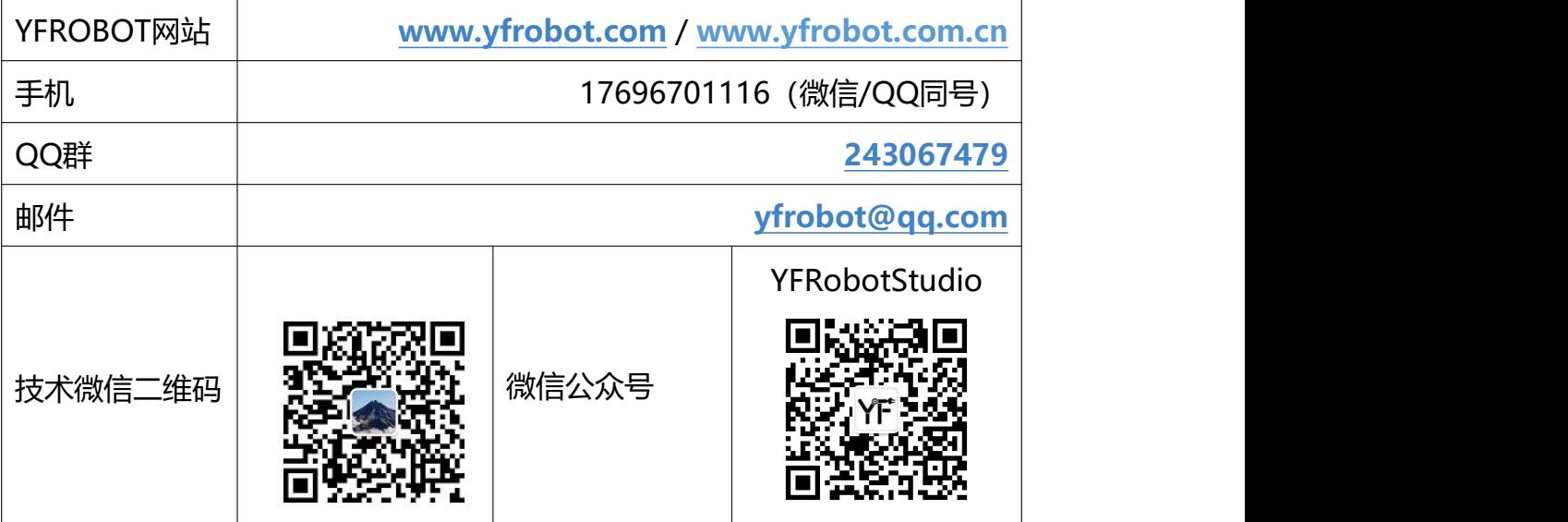

# **免责申明和版权公告**

本文中的信息, 包括供参考的 URL 地址, 如有变更, 恕不另行通知。 文档"按现状"提供,不负任何担保责任,包括对适销性、适用于特定用途或非侵权性的任何担保, 和任何提案、规格或样品在他处提到的任何担保。本文档不负任何责任,包括使用本文档内信息产生 的侵犯任何专利权行为的责任。本文档在此未以禁止反言或其他方式授予任何知识产权使用许可,不 管是明示许可还是暗示许可。 文中提到的所有商标名称、商标和注册商标均属其各所所有者的财产,特此声明。

**版权归 © 2023 YFROBOT所有。保留所有权利**